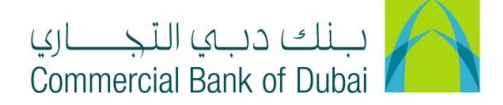

## **HOW TO GET ACCOUNT AND TRANSACTION DETAILS**

- 1- Open the website:<https://www.cbd.ae/iBusiness/channel.jsp>
- 2- Enter Your User ID and enter the PIN(4 digits) + TOKEN (6 digits number displayed on the user device)
- 3- Click on Log In Button

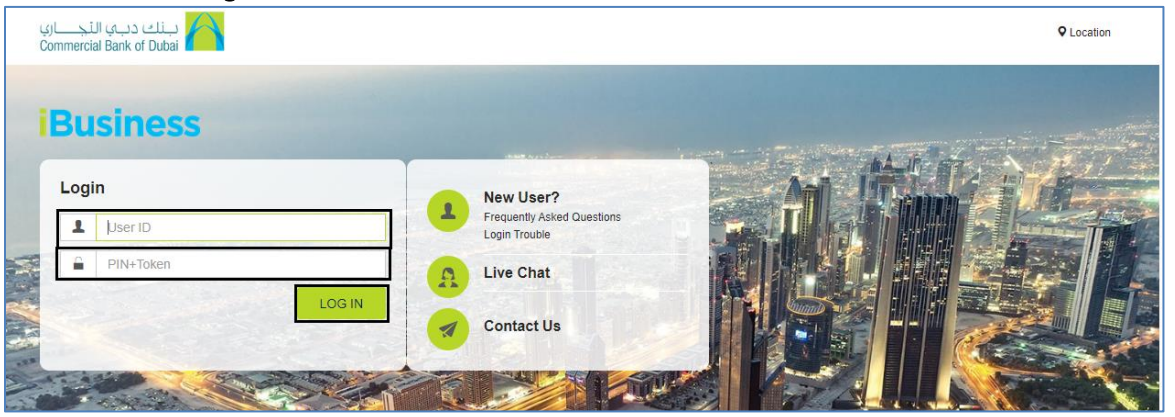

4- Click on ENQUIRE Tab at the top bar. Click on Account Summary option on the left side and select the Account that you need details

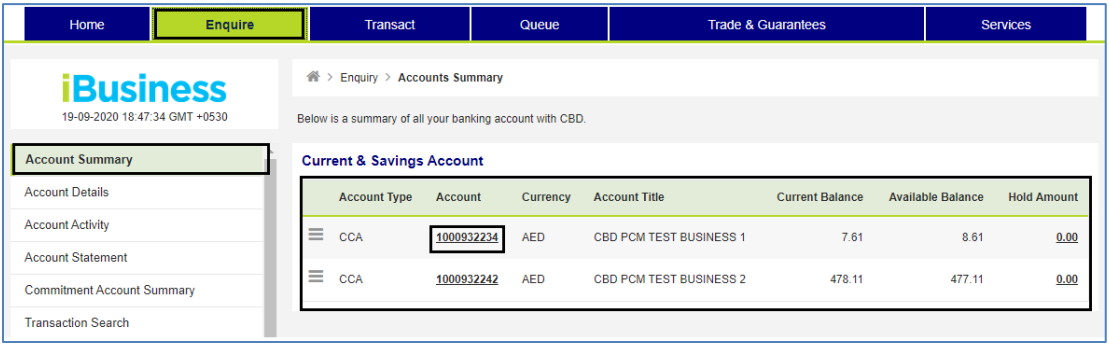

5- The Account details and Balance information will be displayed.

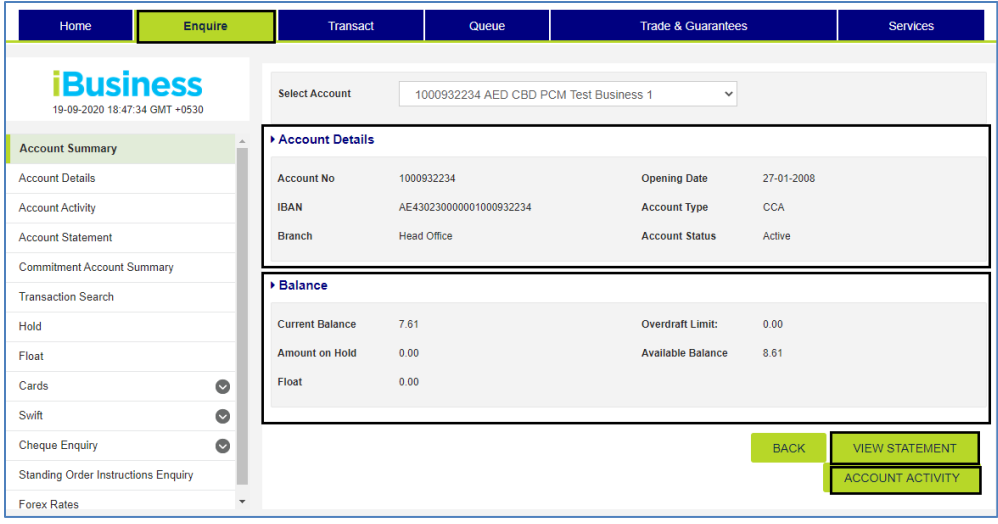

iBusiness User Guide – Page 1

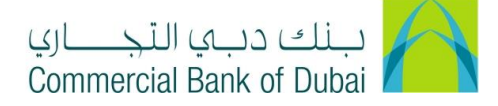

6- Scroll down and click on ACCOUNT ACTIVITY in order to get the Current Month Statement

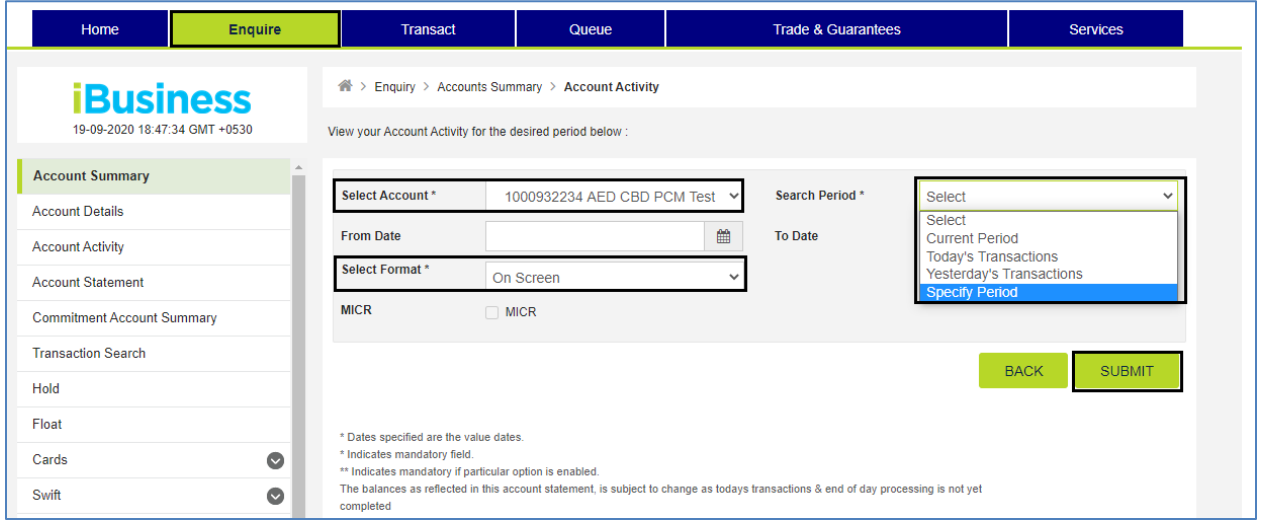

7- Click on VIEW STATEMENT option to get the Previous Month Statement (statements are available for the last 2 years)

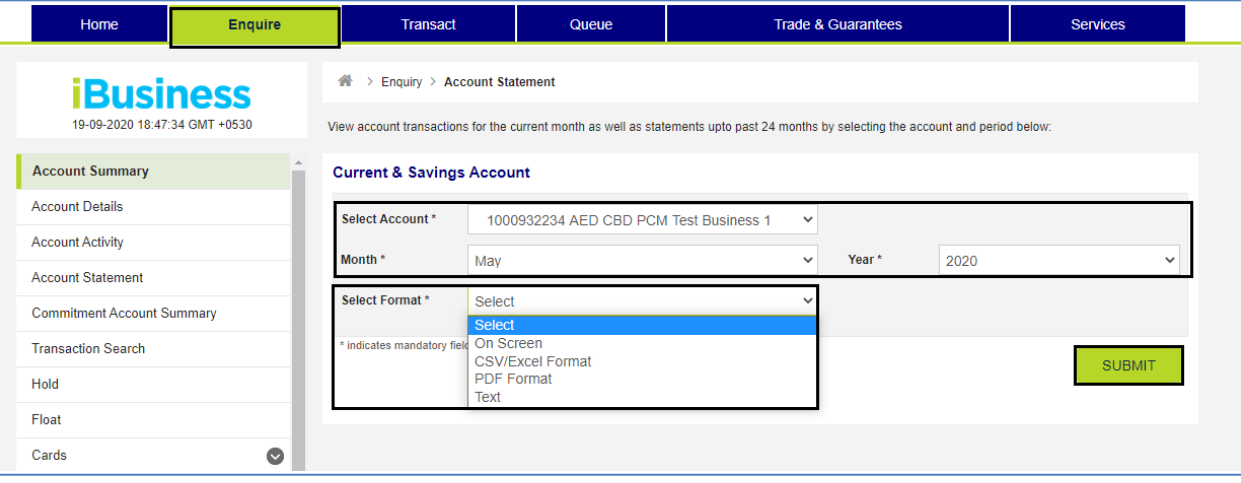